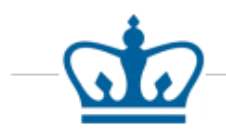

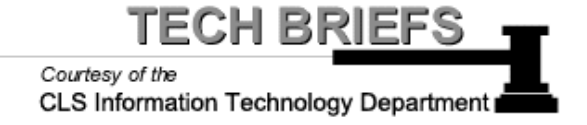

## **Configuring and Connecting to SSL VPN for**

## **Mac OS X**

1. To obtain VPN connectivity for the CLS network, you will want to download the "SonicWALL Mobile Connect" software in the App Store.

- 2. You will first click on the "App Store" icon, typically located on the Dock.
- 3. Once the App Store is open, please type in "SonicWALL Mobile Connect" and hit enter.
- 4. When you see the software, please click on 'Get" (you may need to authenticate using your personal Apple ID and password that you use to download other Apps in the App Store).
- 5. After the software is finished downloading, you can click on the grey button that says "Open."

6. Once the software opens, it should look similar to the image on the right.

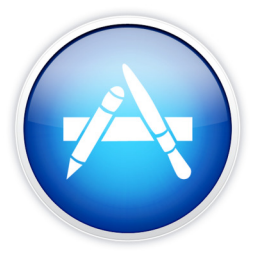

Search Results for "sonicwall mobile connect"

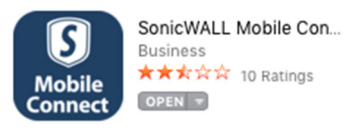

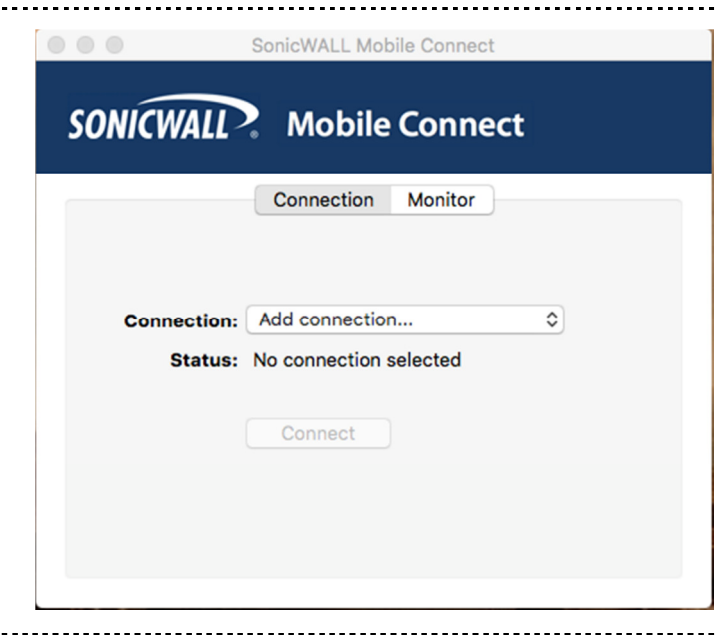

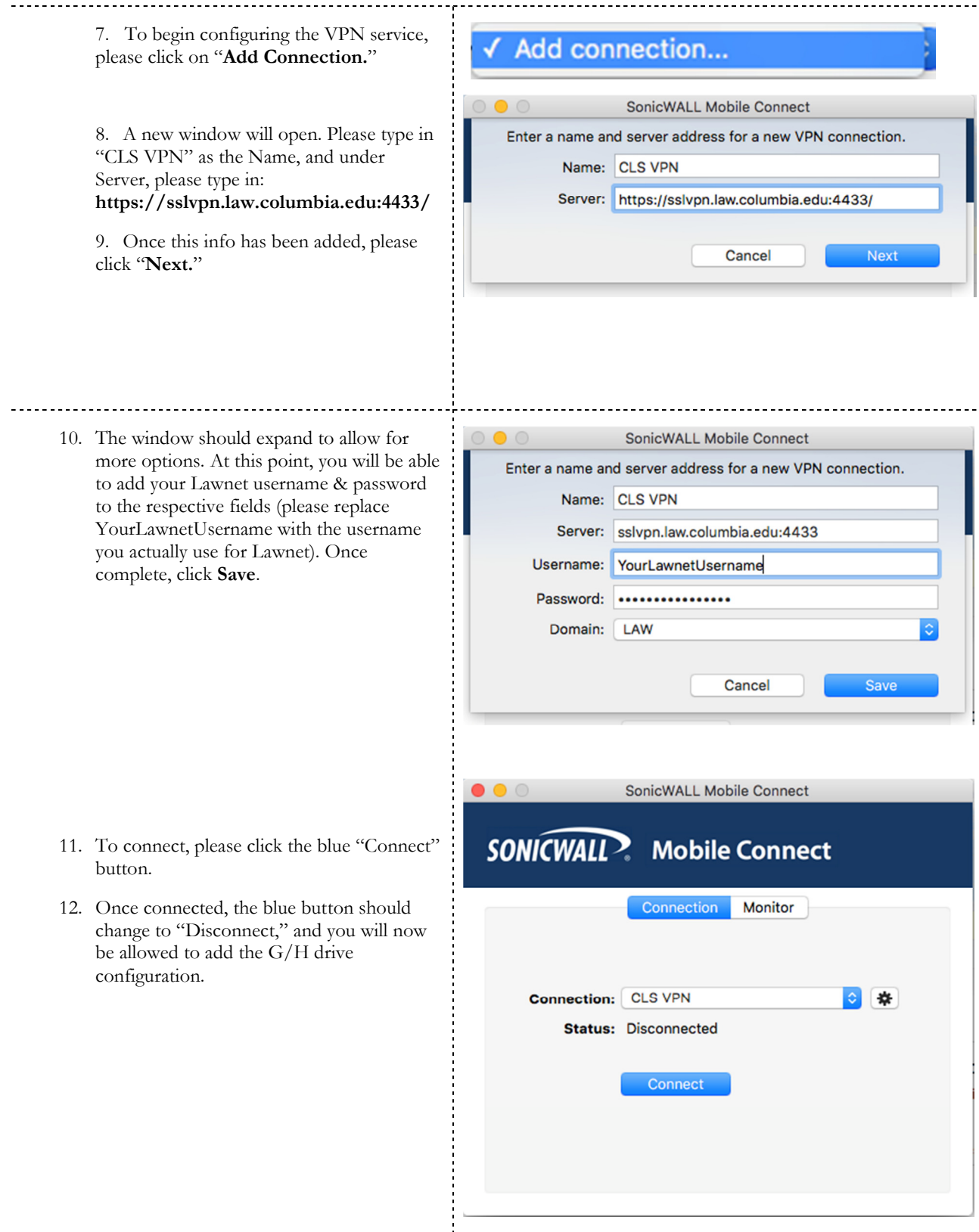

 $2 \left( \frac{1}{2} \right)$ 

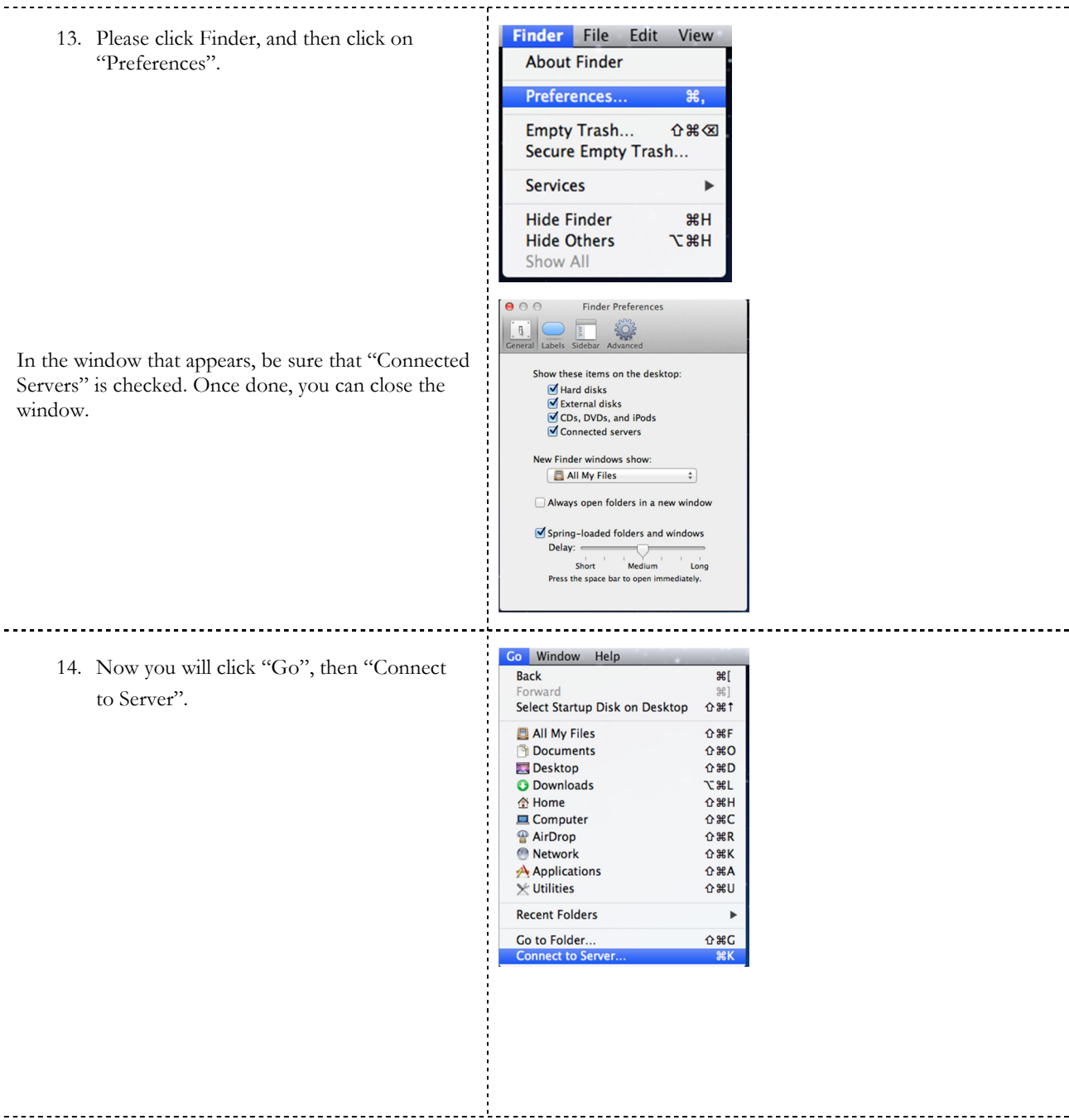

**Connect to Server** 15. Please type the following path for access to Server Address: your G drive: smb://lawsrv3.law.columbia.edu/Groups  $(+)$   $($ o $\cdot$ smb://lawsrv3.law.columbia.edu/Groups **Favorite Servers:** smb://lawsrv3.law.columbia.edu/Group \*Then click the  $+$  sign in order to add this address to your favorite connections, just in case you lose the Alias on your  $(?)$ Remove **Browse Connect** Desktop. Domain\Username 16. You will now click "Connect." When Enter your name and password for the server "lawsrv3.law.columbia.edu". prompted in the dialogue box, the following should be what you will fill in Connect as: ○ Guest to complete your access to the drive: • Reaistered User Username: LAW\YourLawNetUsername Name: LAW\Your Lawnet Name Here Password: YourLawNetPassword Password: ....... NOTE: Where it says "Your Lawnet Name Remember this password in my keychain Here", you should enter your own Lawnet name. **Connect** Cancel Click the check box to remember the Username & Password in your Keychain, and click OK. You should now see your G drive folder. 17. For access to your H drive, please type:  $000$ **Connect to Server** smb://lawsrv3.law.columbia.edu/FacStaff Server Address:  $+$   $\circ$ smb://lawsrv3.law.columbia.edu/FacStaff/ 18. Please click on the + sign to add this to **Favorite Servers:** your favorites, and then press the smb://lawsrv3.law.columbia.edu/FacStaff/ "Connect" button. smb://lawsrv3.law.columbia.edu/Groups (Repeat step 5 from above for your username and password in order to  $(?)$ Remove **Browse** Connect authenticate with the Law School network.) 19. To make the Alias (i.e. Shortcut) to the **Groups** FacStaff G/H drives, you will need to right click the "Groups" drive, and click on "Make Alias" Open Eject "Groups" \*NOTE\* You can only make the Alias from the **Get Info** Burn "Groups" to Disc... DESKTOP, not from the Finder Window **Duplicate** itself. Quick Look "Groups' Copy "Groups" **Clean Up Selection** 20. A shortcut should appear, and you can **Show View Options** rename it to something more familiar, Label: **X .......** such as "G Drive". G Driv New Email With Attachment 21. You will repeat these steps for the Folder Actions Setup... Symantec: Scan selected file(s) for threats "FacStaff" alias, and you can rename

the alias to "H Drive."